Blueprint

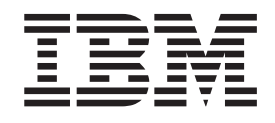

# Configuring and Deploying a Virtual Infrastructure 3 with ESX3i on a BladeCenter S Chassis and Blade Servers

**First Edition (March 2009)**

**© Copyright International Business Machines Corporation 2009.** US Government Users Restricted Rights – Use, duplication or disclosure restricted by GSA ADP Schedule Contract with IBM Corp.

# **Contents**

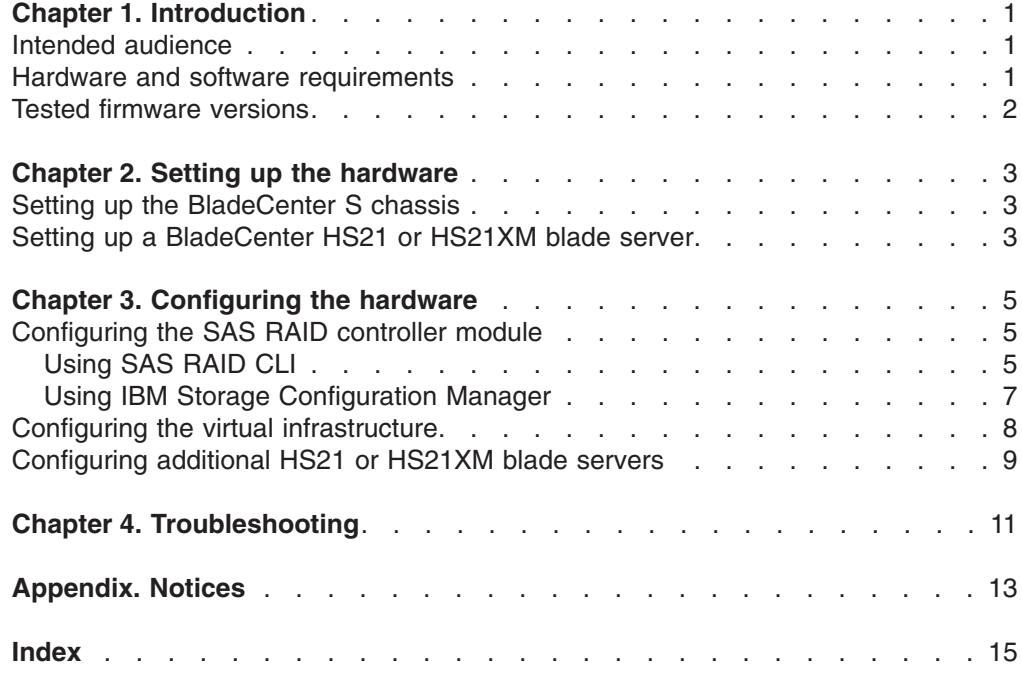

**iv** Blueprint: Configuring and Deploying a Virtual Infrastructure 3 with ESX3i on a BladeCenter S Chassis and Blade Servers

### <span id="page-4-0"></span>**Chapter 1. Introduction**

This document describes how to implement a VMware infrastructure that uses VMware ESX3i and an IBM® BladeCenter® S chassis. It includes IBM tested configurations, best practices, and troubleshooting procedures.

The ESX3i hypervisor (VMvisor) is preinstalled in IBM HS21XM blade servers. You must install it in HS21 blade servers. You can use tools such as VMware Distributed Resource Scheduler (DRS), VMware High Availability (HA), VMware VMotion, and VMware Storage VMotion and maintain the entire infrastructure within a single BladeCenter S chassis.

The SAN fabric is managed through two SAS RAID controller modules and monitored through the IBM Storage Configuration Manager (SCM).

This document contains procedures from the initial setup of the blade servers and BladeCenter S chassis through the point at which VMware Infrastructure 3 is running, configured, and hosting virtual machines. This document contains detailed instructions for configuring the BladeCenter S chassis and the SAS RAID controller modules. For common configuration and administrative tasks, you are referred to VMware documentation.

#### **Intended audience**

This document is intended for system administrators who have basic knowledge of Virtual Infrastructure 3 configuration and SAN. The procedures require you to perform an initial configuration of the BladeCenter S chassis, configure a RAID array, share LUNs, and set up VMware VMotion, HA, and a DRS cluster.

#### **Hardware and software requirements**

To complete the procedures in this document, you must have the following hardware and software:

- A BladeCenter S chassis
- A network connectivity module in bay 1 of the BladeCenter S chassis
- SAS RAID controller modules in bay 3 and bay 4 of the BladeCenter S chassis
- Two or more HS21XM blade servers or two or more HS21 blade servers with installed operating systems and ESX3i
- One SAS expansion card in each blade server
- VMware VirtualCenter 2.5
- IBM Storage Configuration Manager (SCM)
- Licenses for the following VMware software:
	- Distributed Resource Scheduler (DRS)
	- ESX3i
	- High Availability (HA)
	- VirtualCenter
	- VMotion

#### <span id="page-5-0"></span>**Tested firmware versions**

The following tables list the firmware versions that have been tested with the procedures in this document.

*Table 1. Blade server vital product data*

| <b>Firmware type</b> | <b>Build ID</b> | Release date     | <b>Revision</b>              |
|----------------------|-----------------|------------------|------------------------------|
| <b>BIOS</b>          | BCE136AUS       | 6 June 2008      | 1.13 (HS21)<br>1.10 (HS21XM) |
| Diagnostics          | BCYT18AUS       | 23 February 2007 | 1.02                         |
| Service processor    | BCBT29D         |                  | 1.07                         |

#### *Table 2. Storage-module vital product data*

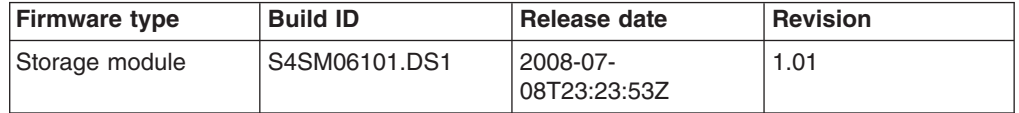

#### *Table 3. LSI SAS controller*

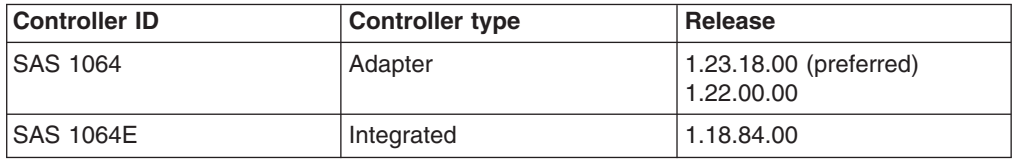

#### *Table 4. I/O-module vital product data*

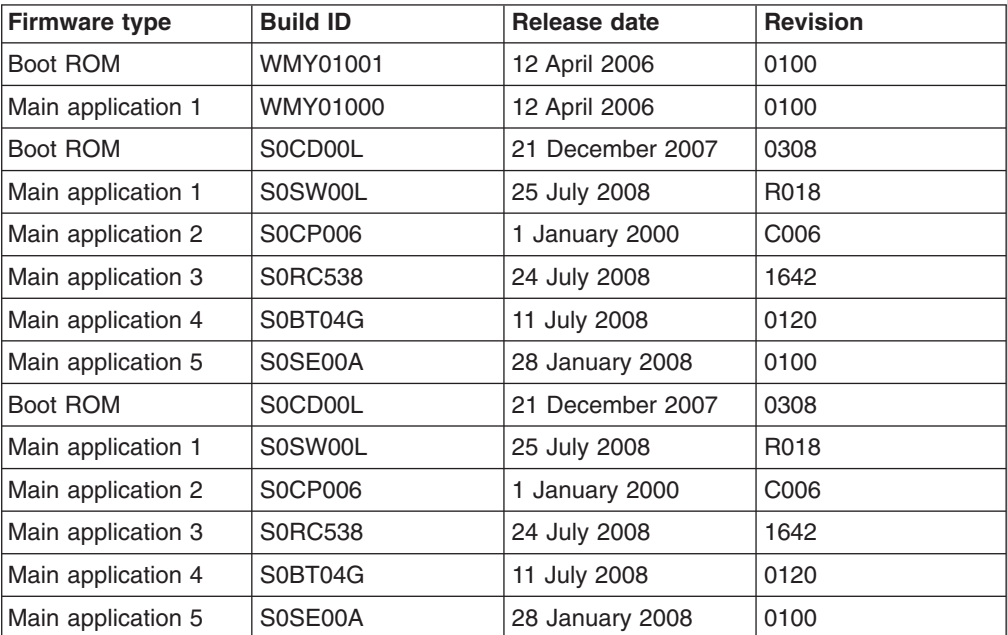

*Table 5. Advanced management module vital product data*

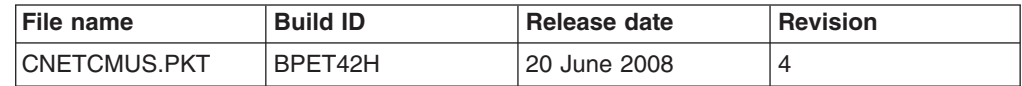

### <span id="page-6-0"></span>**Chapter 2. Setting up the hardware**

Set up the BladeCenter S chassis and the BladeCenter HS21 or HS21XM blade servers.

#### **Setting up the BladeCenter S chassis**

After you have installed all hardware components in the BladeCenter S chassis, complete the following steps to set up the chassis:

1. From an external management computer (a personal computer or notebook computer) that is connected to the Ethernet (remote management) connector on the advanced management module in the BladeCenter S chassis, open a Web browser and log in to the advanced management module.

**Note:** The external management computer must be on the same IP subnet as the advanced management module. The default subnet is 255.255.255.0. If you have not already done so, consider defining a static IP address, such as 192.168.70.120, for the external management computer.

Default address (example): 192.168.70.125

Default user name: USERID

Default password: PASSW0RD (zero, not uppercase O)

- 2. Using the advanced management module initial setup wizard, set up the BladeCenter S chassis. When you log in to the advanced management module for the first time, the initial setup wizard starts automatically.
- 3. Set the IP addresses for each SAS RAID controller module. Each SAS RAID controller module has two IP addresses: one for the SAS switch and one for the RAID controller.
- 4. From the **Storage Configuration** menu, select **Do not change the zone configuration at this time**.

#### **Setting up a BladeCenter HS21 or HS21XM blade server**

Complete the following steps to set up a BladeCenter HS21 or HS21XM blade server:

- 1. Install a SAS expansion card (LSI SAS 1064 release 1.23.18.00 or compatible) in the blade server.
- 2. Install the blade server in the BladeCenter S chassis.
- 3. Make sure that the latest firmware and BIOS codes updates are installed in the blade server. If necessary, download the updates from [http://www.ibm.com/](http://www.ibm.com/systems/support/) [systems/support/.](http://www.ibm.com/systems/support/)

**Important:** Some cluster solutions require specific code levels or coordinated code updates. If the device is part of a cluster solution, verify that the latest level of code is supported for the cluster solution before you update the code.

- 4. Start the blade server. When you are prompted, press Ctrl+C to start the LSI configuration utility.
- 5. Select the SAS expansion card, and click **RAID properties**. Record the worldwide name (WWN) ID. You will need this information when you configure the SAS RAID controller module.

Blueprint: Configuring and Deploying a Virtual Infrastructure 3 with ESX3i on a BladeCenter S Chassis and Blade Servers

### <span id="page-8-0"></span>**Chapter 3. Configuring the hardware**

Configure the SAS RAID controller module and the virtual infrastructure.

#### **Configuring the SAS RAID controller module**

Use SAS RAID CLI or IBM Storage Configuration Manager to configure the SAS RAID controller module through an external management computer (a personal computer or notebook computer) that is connected to the Ethernet (remote management) connector on the advanced management module in the BladeCenter S chassis.

#### **Using SAS RAID CLI**

The following instructions assume that the BladeCenter S chassis is fully populated. You might have to revise your procedure for different resource availability and configuration needs.

**Important:** A network connectivity module must be installed in I/O-module bay 1 of the BladeCenter S chassis for the external management computer to communicate with the SAS RAID controller module through Secure Shell (SSH).

To set up and configure the SAS RAID controller module, complete the following steps:

- 1. Using Telnet, log in to the RAID controller in the SAS RAID controller module. Use the IP address that you set when you set up the BladeCenter S chassis, and use the default user name, USERID, and the default password, PASSW0RD (zero, not uppercase O).
- 2. Type list controller to display a list of the controllers. The following table illustrates an example of a list of controllers.

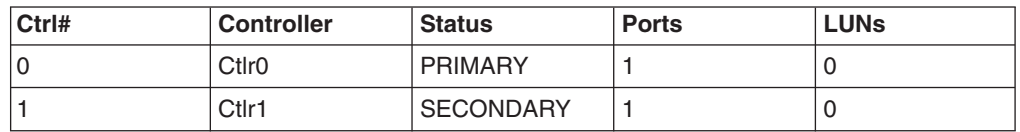

- 3. Verify that one controller has a status of PRIMARY and one controller has a status of SECONDARY.
- 4. Complete the following steps to create the applicable storage pools:
	- a. Type create pool -drives 1:1 1:2 1:3 1:4 1:5 1:6 -raidtype 5 -port 0 -name leftdrives.
	- b. Type create pool -drives 2:1 2:2 2:3 2:4 2:5 2:6 -raidtype 5 -port 0 -name rightdrives.
- 5. Type list pool to display a list of the storage pools. The following table illustrates an example of a list of storage pools.

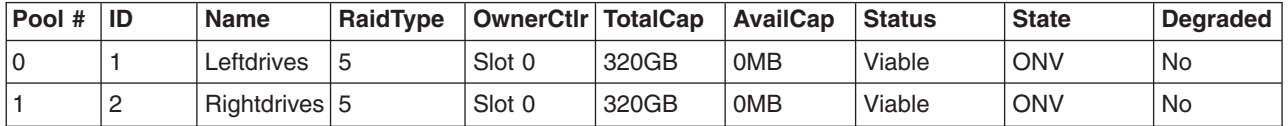

The storage-pool states are as follows:

OFF: Offline failed OFN: Offline nonviable <span id="page-9-0"></span>OFV: Offline viable

ONF: Online failed

ONN: Online nonviable\*

ONV: Online viable

SF: Service failed

SN: Service nonviable

SV: Service viable

\* If one or more drives are missing from the pool and you acknowledge the alert, the state changes to OFN. If the missing drives return to the pool, the state changes to ONV.

- 6. Complete the following steps to create volumes from each of the storage pools:
	- a. Type create volume -name leftdrives:volume1 -size 100%.
	- b. Type create volume -name rightdrives:volume2 -size 100%.
- 7. Type list volume to display a list of the volumes. The following table illustrates an example of a list of volumes.

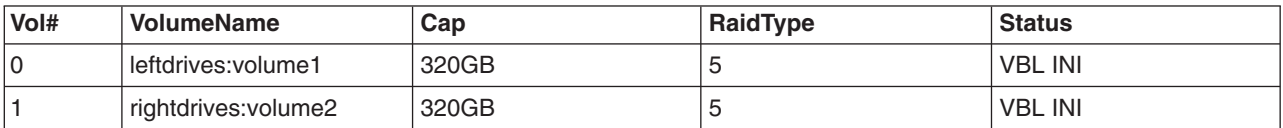

The statuses are as follows:

DEG: Degraded INI: Initiated NVBL: Nonviable TRN: In transition VBL: Viable

8. Complete the following steps to map each blade server (host) to the newly created volume. The variable *wwn* is the worldwide name that you recorded in step [5 on page 3](#page-6-0) when you set up the blade server.

**Note:** In this scenario, volume2 is not mapped or used.

- a. Type hostlun -map -volume leftdrives:volume1 permission rw -wnn *wwn* -lun1.
- b. Type hostlun -map -volume leftdrives:volume1 permission rw -wnn *wwn* -lun1.
- 9. Type host -get to view the mapped hosts. The following tables illustrate the resulting mapped hosts.

HostWWN 500062b00008ae34, HostName CliHost2 :

LUNs Mapped :

<span id="page-10-0"></span>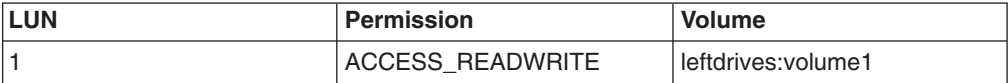

HostWWN 500062b00008b48c, HostName CliHost1 :

LUNs Mapped :

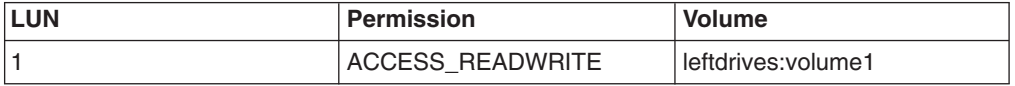

#### **Using IBM Storage Configuration Manager**

The following instructions assume that no storage pools or volumes have been created for the SAS RAID controller module. You might have to revise your procedure for different resource availability and configuration needs. Install IBM Storage Configuration Manager on an external management computer (a personal computer or notebook computer) that is connected to the Ethernet (remote management) connector on the advanced management module in the BladeCenter S chassis.

IBM Storage Configuration Manager works only with the following operating systems:

- Microsoft<sup>®</sup> Windows<sup>®</sup> Server 2003 or Windows Server 2003 R2
	- Enterprise Edition
	- Enterprise x64 Edition
	- Standard Edition
	- Standard x64 Edition
	- Web Edition
- Red Hat Enterprise Linux
	- Version 4 AS for x86, AMD64, and EM64T
	- Version 4 ES for x86, AMD64, and EM64T
	- Version 5 AS for x86, AMD64, and EM64T
	- Version 5 ES for x86, AMD64, and EM64T
- SUSE Linux
	- Enterprise Server 9 for x86, AMD64, and EM64T
	- Enterprise Server 10 for x86, AMD64, and EM64T

To download and install IBM Storage Configuration Manager, complete the following steps.

**Note:** Changes are made periodically to the IBM Web site. The actual procedure might vary slightly from what is described in this document.

- 1. Go to [http://www.ibm.com/systems/support/.](http://www.ibm.com/systems/support/)
- 2. On the left side of the page, click **Systems Management software**.
- 3. From the **Product family** list, select **IBM Storage Configuration Manager**, and click **Go**.
- 4. Select the latest version of Storage Configuration Manager, and follow the instructions that come with the downloaded files.

<span id="page-11-0"></span>To set up and configure the SAS RAID controller module, complete the following steps:

- 1. Start IBM Storage Configuration Manager. A browser window opens.
- 2. In the "Getting Started" window, click **Initial Setup Wizard**.
- 3. Type the IP address of the SAS switch, and type the user ID and password of the SAS RAID controller module (for example, USERID and PASSW0RD). Click **Next**.
- 4. Select the **Set SAS Switches time now** check box, select **Set SAS Switches current date and time now**, set the date and time, and click **Next**.
- 5. Select the **Set RAID Controller current date and time now** check box, select **Set with current SAS Switch time**, and click **Next**.
- 6. (Optional) Modify the security credentials of the SAS switches and RAID subsystem, and click **Next**. If you do not want to modify the security credentials, click **Next** without modifying any settings.
- 7. Select **Create a custom configuration** and **Allow system to choose drives (easy)**. A wizard guides you through the configuration. Click **Next**.
- 8. (Optional) Select the amount of spare disk drive coverage and click **Next**.
- 9. In the **Storage pool name** field, assign a name to your storage pool (for example, leftdrives). Select the RAID level and the available storage pool capacity, and click **Next**.
- 10. Verify the information in the confirmation window and click **OK**.
- 11. For each volume, specify a name (note that volume names cannot contain numerals), the capacity (in GB), and the quantity (the number of drives). Click **Add** and **Next**.
- 12. Verify that all hosts (blade servers) are displayed with orange borders in the Select Hosts column and all volumes are displayed with orange borders in the Select Volumes column. Click **Map Volumes** and **Next**.
- 13. When a summary of your selections is displayed, verify your selections and click **Finish**.

#### **Configuring the virtual infrastructure**

This procedure assumes that VMware VirtualCenter is already installed. For information about installing VirtualCenter, see [http://www.vmware.com/support/vc/](http://www.vmware.com/support/vc/doc/c2installintro.html) [doc/c2installintro.html.](http://www.vmware.com/support/vc/doc/c2installintro.html) To configure the virtual infrastructure, complete the following steps. For more detailed instructions, see the VMware documentation.

- 1. Create a new datacenter.
- 2. Add a new host to the datacenter.
- 3. Create virtual machines on the host, and make sure that the virtual machines are installed on shared storage.
- 4. Install VMware Tools. For instructions, see [http://www.vmware.com/support/ws5/](http://www.vmware.com/support/ws5/doc/new_guest_tools_ws.html) [doc/new\\_guest\\_tools\\_ws.html.](http://www.vmware.com/support/ws5/doc/new_guest_tools_ws.html)
- 5. Configure VMware Distributed Resource Scheduler (DRS). For instructions, see [http://www.vmware.com/pdf/vmware\\_drs/wp.pdf.](http://www.vmware.com/pdf/vmware_drs_wp.pdf)
- 6. Configure the host for VMotion. For instructions, see [http://www.vmware.com/](http://www.vmware.com/support/vc11/doc/c13vmotionenable.html#1031215) [support/vc11/doc/c13vmotionenable.html#1031215.](http://www.vmware.com/support/vc11/doc/c13vmotionenable.html#1031215)

#### <span id="page-12-0"></span>**Configuring additional HS21 or HS21XM blade servers**

When you add an HS21 or HS21XM blade server (host) to the BladeCenter S chassis, configure the SAS RAID controller modules to map the host to the volume and LUN (see step [8 on page 6\)](#page-9-0) and add the new host to the datacenter that you created in step [1 on page 8.](#page-11-0)

# <span id="page-14-0"></span>**Chapter 4. Troubleshooting**

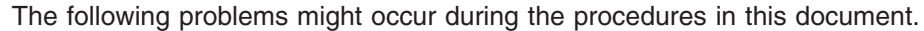

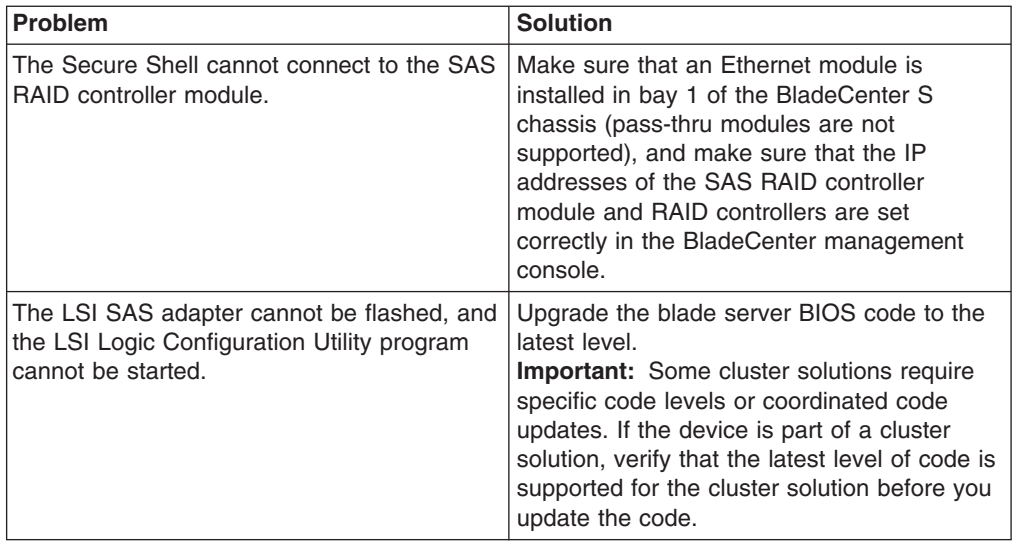

### <span id="page-16-0"></span>**Appendix. Notices**

This information was developed for products and services offered in the U.S.A.

IBM may not offer the products, services, or features discussed in this document in other countries. Consult your local IBM representative for information on the products and services currently available in your area. Any reference to an IBM product, program, or service is not intended to state or imply that only that IBM product, program, or service may be used. Any functionally equivalent product, program, or service that does not infringe any IBM intellectual property right may be used instead. However, it is the user's responsibility to evaluate and verify the operation of any non-IBM product, program, or service.

IBM may have patents or pending patent applications covering subject matter described in this document. The furnishing of this document does not give you any license to these patents. You can send license inquiries, in writing, to:

*IBM Director of Licensing IBM Corporation North Castle Drive Armonk, NY 10504-1785 U.S.A.*

INTERNATIONAL BUSINESS MACHINES CORPORATION PROVIDES THIS PUBLICATION "AS IS" WITHOUT WARRANTY OF ANY KIND, EITHER EXPRESS OR IMPLIED, INCLUDING, BUT NOT LIMITED TO, THE IMPLIED WARRANTIES OF NON-INFRINGEMENT, MERCHANTABILITY OR FITNESS FOR A PARTICULAR PURPOSE. Some states do not allow disclaimer of express or implied warranties in certain transactions, therefore, this statement may not apply to you.

This information could include technical inaccuracies or typographical errors. Changes are periodically made to the information herein; these changes will be incorporated in new editions of the publication. IBM may make improvements and/or changes in the product(s) and/or the program(s) described in this publication at any time without notice.

Any references in this information to non-IBM Web sites are provided for convenience only and do not in any manner serve as an endorsement of those Web sites. The materials at those Web sites are not part of the materials for this IBM product, and use of those Web sites is at your own risk.

IBM may use or distribute any of the information you supply in any way it believes appropriate without incurring any obligation to you.

IBM, the IBM logo, and ibm.com® are trademarks or registered trademarks of International Business Machines Corporation in the United States, other countries, or both. If these and other IBM trademarked terms are marked on their first occurrence in this information with a trademark symbol (<sup>®</sup> or <sup>™</sup>), these symbols indicate U.S. registered or common law trademarks owned by IBM at the time this information was published. Such trademarks may also be registered or common law trademarks in other countries. A current list of IBM trademarks is available on the Web at "Copyright and trademark information" at http://www.ibm.com/legal/ copytrade.shtml.

Microsoft and Windows are trademarks of Microsoft Corporation in the United States, other countries, or both.

Other company, product, or service names may be trademarks or service marks of others.

# <span id="page-18-0"></span>**Index**

### **A**

[advanced management module vital product data,](#page-5-0) [tested 2](#page-5-0) [audience 1](#page-4-0)

### **B**

[blade server 1](#page-4-0)[, 3](#page-6-0)[, 9](#page-12-0) [blade server vital product data, tested 2](#page-5-0) [BladeCenter S chassis 1](#page-4-0)[, 3](#page-6-0)

### **D**

[Distributed Resource Scheduler \(DRS\) 1](#page-4-0)[, 8](#page-11-0) [DRS \(Distributed Resource Scheduler\) 1](#page-4-0)[, 8](#page-11-0)

#### **E**

[ESX3i hypervisor 1](#page-4-0)

### **F**

[firmware, tested 2](#page-5-0) [firmware, tested LSI SAS controller 2](#page-5-0)

### **H**

[HA \(High Availability\) 1](#page-4-0) [hardware requirements 1](#page-4-0) [High Availability \(HA\) 1](#page-4-0) [HS21 blade server 1](#page-4-0)[, 3](#page-6-0)[, 9](#page-12-0) [HS21XM blade server 1](#page-4-0)[, 3](#page-6-0)[, 9](#page-12-0) [hypervisor 1](#page-4-0)

### **I**

[I/O module vital product data, tested 2](#page-5-0)

#### **L**

[LSI SAS controller firmware, tested 2](#page-5-0)

#### **N**

[notices 13](#page-16-0)

#### **P**

[problems, solving 11](#page-14-0)

### **R**

[requirements, hardware and software 1](#page-4-0)

# **S**

[SAS RAID CLI 5](#page-8-0) [SAS RAID controller module 1](#page-4-0)[, 5](#page-8-0) [SCM \(Storage Configuration Manager\) 1](#page-4-0)[, 7](#page-10-0) [software requirements 1](#page-4-0) [Storage Configuration Manager \(SCM\) 1](#page-4-0)[, 7](#page-10-0) [storage module vital product data, tested 2](#page-5-0) [Storage VMotion 1](#page-4-0)

### **T**

[tested firmware 2](#page-5-0) [trademarks 13](#page-16-0) [troubleshooting 11](#page-14-0)

### **V**

[virtual infrastructure, configuring 8](#page-11-0) [VirtualCenter 8](#page-11-0) vital product data, tested [advanced management module 2](#page-5-0) [blade server 2](#page-5-0) [I/O module 2](#page-5-0) [storage module 2](#page-5-0) [VMotion 1](#page-4-0)[, 8](#page-11-0) [VMvisor 1](#page-4-0) [VMware Infrastructure 3 1](#page-4-0) [VMware Tools 8](#page-11-0)

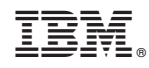

Printed in USA